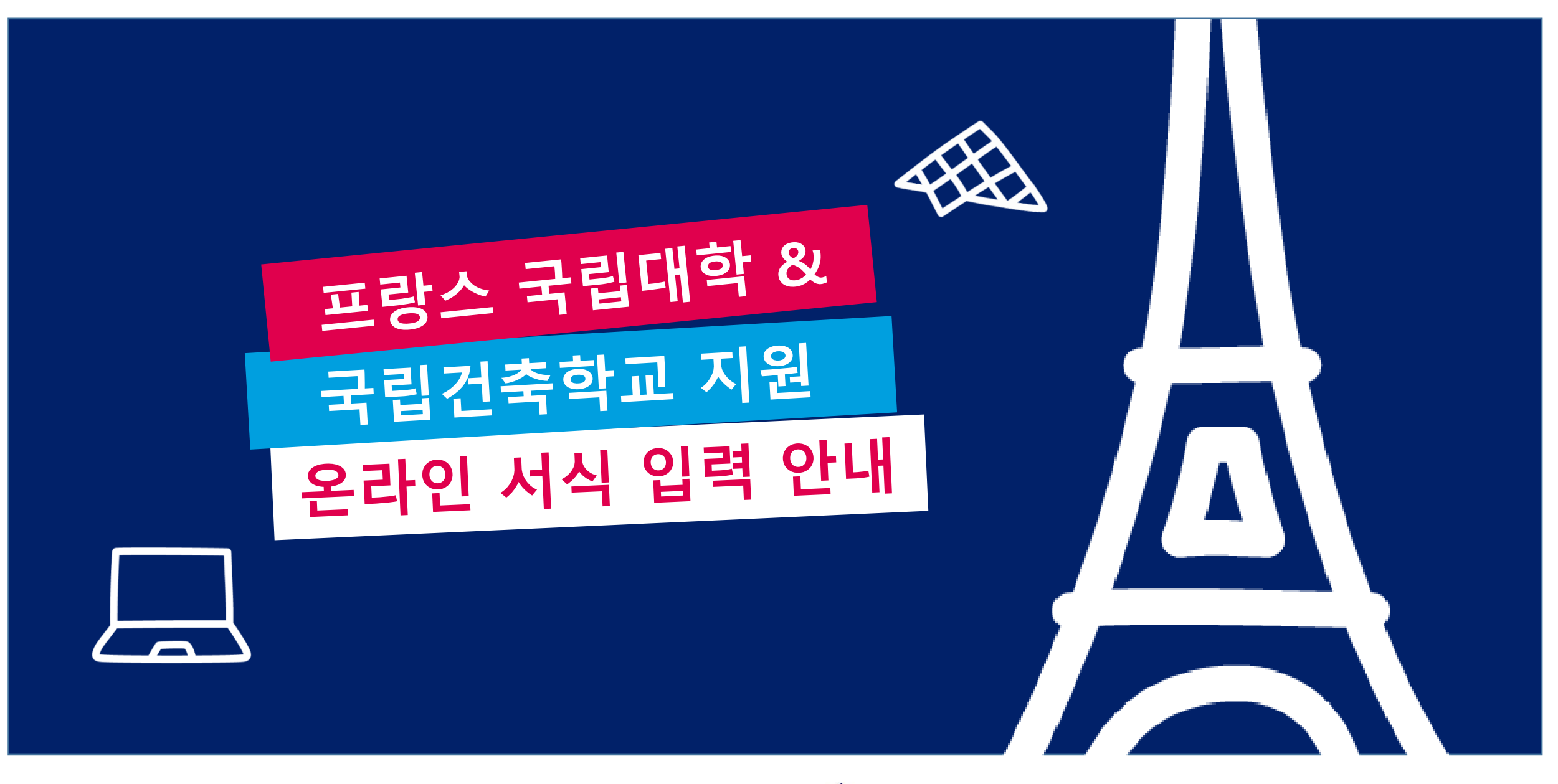

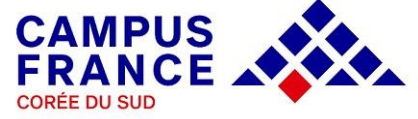

## **회원 가입 Créez votre compte en ligne**

- **\*본 사이트(https://pastel.diplomatie.gouv.fr/etudesenfrance) 는 Mozilla Firefox 를 사용해야 하므로 해당 브라우저를 반드시 설치한 후 가입하시기 바랍니다.**
- **Etudes en France** 사이트 우 측 상 단 의 J e m'inscris(회원 가입) 버튼을 누른 후 리스트가 나오면 Campus France Corée를 선택합니다.
- ◆ 필수 입력 사항을 모두 기입하고 하단의 계정 생성 버튼을 누르면 기입한 이메일 주소로 회원 가입을 위한 링크가 포함된 메일을 받게 됩니다.
- ◆ 해당 링크에서 비밀번호를 설정하면 로그인하실 수 있습니다.

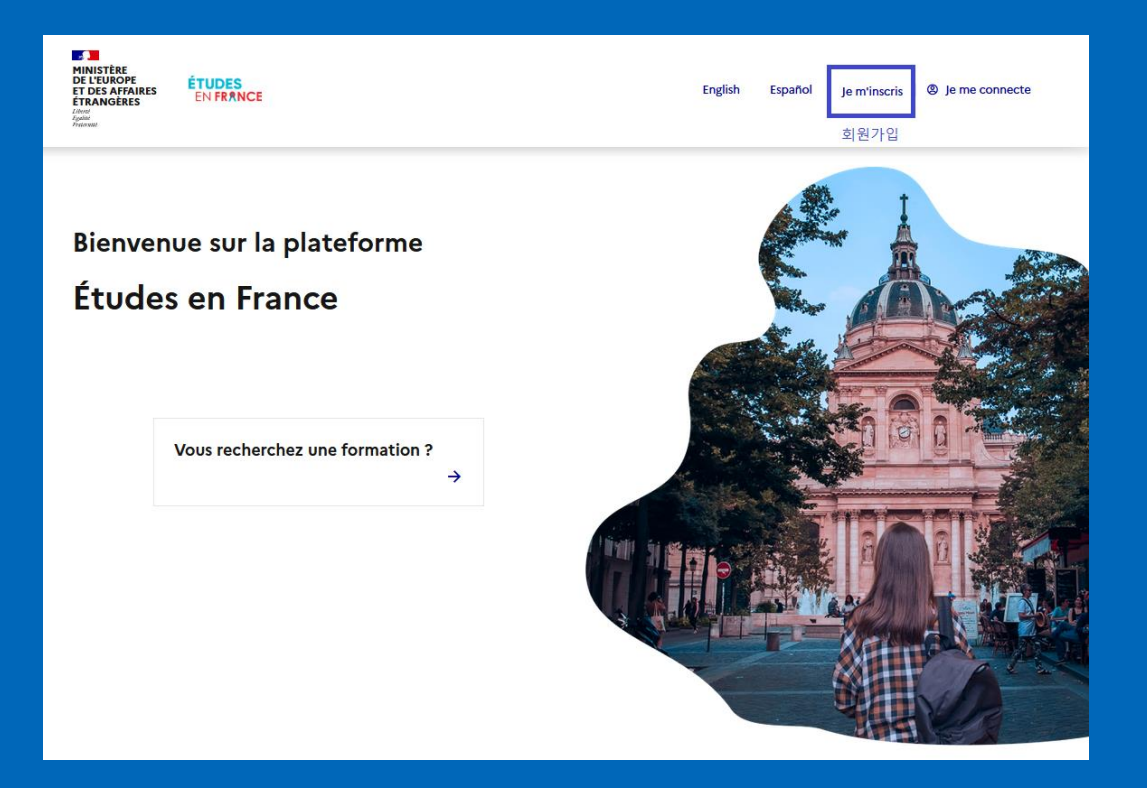

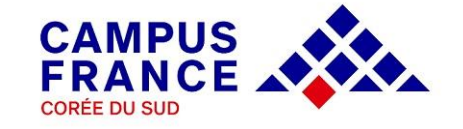

# **온라인 서식 입력 Je saisis mon dossier**

- ◆ 국립대학 및 국립건축학교 지원자의 경우 좌측 상단의 **Je suis candidat (나는 지원자입니다)**를 선택하여 온라인 서식을 입력합니다.
- ◆ 1 학생 : 온라인 서식 입력 항목에 해당하는 3단계 절차를 순서대로 모두 완료해야만 온라인 지원이 정상적으로 접수됩니다.
- ◆ 온라인 서식 입력 완료 및 행정비용 납부 후 제 출 서 류 를 마 감 기 한 까 지 \_ <u>등 기</u> <u>우편</u>으로 캠퍼스프랑스에 송부합니다.

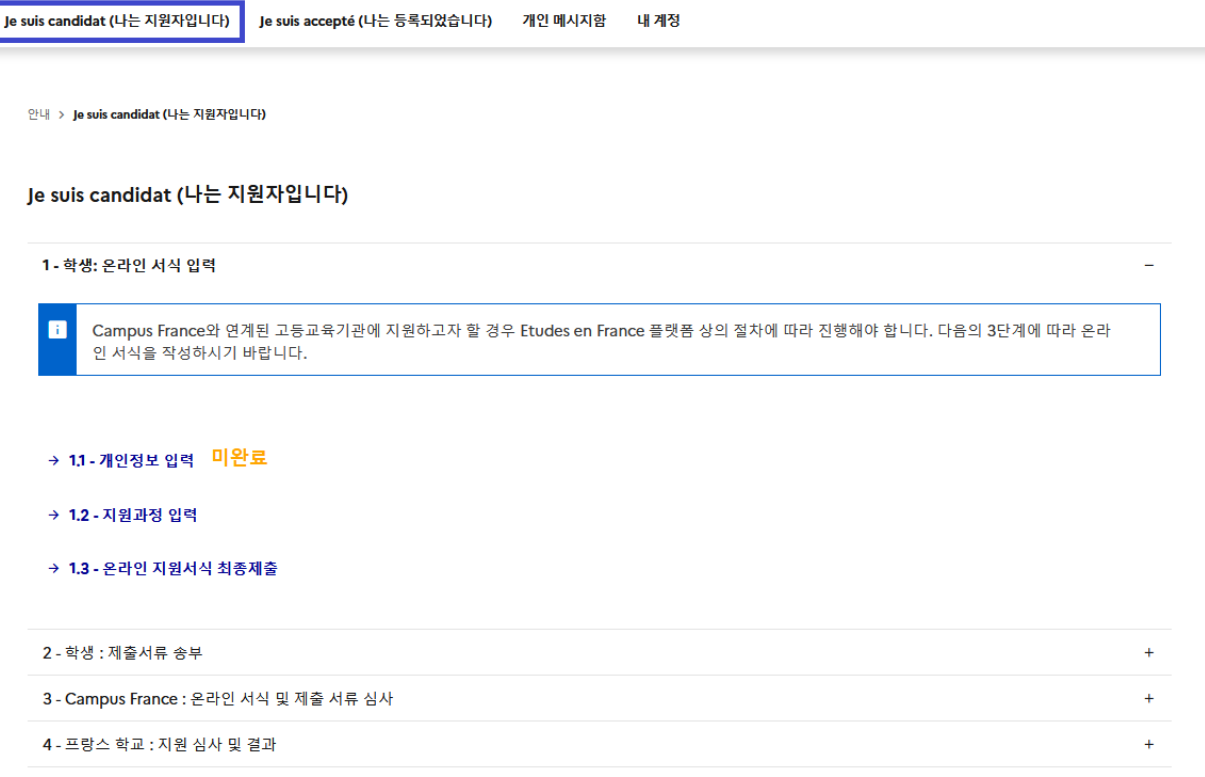

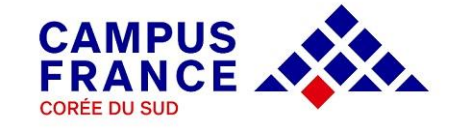

## **1. 개인 정보 입력 Je saisis mes informations personnelles**

### ◆ 개인 정보 입력 메뉴는 아래의 주요 항목들로 구성되어 있습니다.

**개인 정보** 항목에는 증명 사진과 여권 스캔본을 파일로 업로드하셔야 하며, 주소 및 연락처 등의 개인 정보를 기입합니다.

**이력서** 항목에는 이력서 워드 파일을 다운로드받아 작성한 후 업로드합니다.

**학업 과정** 항목에는 본인에게 해당되는 학업 사항을 기입하고, 증빙 서류(프랑스어로 번역 공증된 페이지)를 업로드합니다. 증빙 서류 업로드 후 파일을 반드시 확인해야 하며, 해상도가 낮거나 글씨크기가 작은 경우 학교측에서 서류심사가 제대로 이루어지지 않으므로 각별히 유의하시기 바랍니다.

**프랑스어 시험** 항목은 프랑스어학능력시험 취득 성적을 기입하고 증빙 서류를 스캔하여 업로드합니다. TCF-DAP 시험을 치르고 결과를 기다리는 중인 경우 convocation을 대신 업로드해두시고 추후 업로드 요청을 하시기 바랍니다.

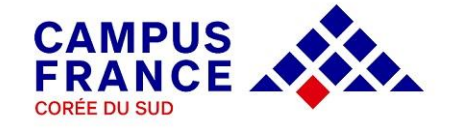

### ◆ 아래 중 본인에게 해당되는 경우에 따라 학업 사항을 추가하여 입력하고 각각의 서류를 업로드하시기 바랍니다.

*A.* **고등학교 졸업 예정자** *:* 고등학교 졸업예정증명서*,* 고등학교 성적표*,* 대학 합격증명서*.*

- ① **고등학교 졸업연도(un bac ou équivalent)** 항목을 추가하여 2024년 선택, 필수항목 입력 후 **졸업예정증명서** 업로드.
- ② 작성된 고등학교 졸업년도 항목에 증빙 서류 추가 버튼을 눌러 **고등학교 성적표** 업로드.
- ③ **입학시험, 콩쿠르** 항목을 추가하여 입학시험, 콩쿠르 명칭란에 'Admission en 1 re année de l'université'로 기재 후 **대학합격증** 업로드.

#### *B.* **고등학교 졸업 후 대학 합격증 취득자** *:*

- *-* **고등학교 졸업생** *:* 고등학교 졸업증*,* 고등학교 성적표*,* 대학 합격증명서*.*
- *-* **검정고시 합격자** *:* 검정고시 합격증*,* 검정고시 성적표*,* 대학 합격증명서*.*
- ① **고등학교 졸업년도 (un bac ou equivalent)** 항목을 추가하여 필수항목 입력 후 **고등학교 졸업증(또는 검정고시 합격증)** 업로드.
- ② 작성된 고등학교 졸업연도 항목에 증빙 서류 추가 버튼을 눌러 **고등학교 성적표(또는 검정고시 성적표)** 업로드.
- ③ **입학시험, 콩쿠르** 항목을 추가하고, 명칭란에 'Admission en 1 re année de l'université'로 기재 후 **대학합격증** 업로드.

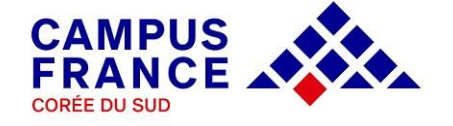

*C.* **국내 또는 해외 대학에 재학한 적이 있는 자** *:* 고등학교 졸업증명서*,* 재학 증명서*(*또는 휴학*,* 제적 증명서*),* 성적증명서*.*

① **고등학교 졸업연도** 항목을 추가하여 필수항목 입력 후 **고등학교 졸업증(또는 검정고시 합격증)** 업로드.

② **고등교육(대학, 대학원 등)** 항목을 추가하여 현재 재학 학년 또는 최종 이수 학년 기입 후 **대학 재학(휴학, 제적)증명서** 업로드.

③ 작성된 고등교육(대학, 대학원 등) 항목에 증빙 서류 추가 버튼을 눌러 **대학 성적증명서** 업로드. \*재학 기간이 2년 미만인 경우 고등학교 성적 증명서도 반드시 추가 업로드.

*D.* **국내 또는 해외 대학의 학위 소지자** *:* 고등학교 졸업증명서*,* 대학 졸업증명서*,* 대학 성적증명서*.*

① **고등학교 졸업연도** 항목을 추가하여 필수항목 입력 후 **고등학교 졸업증(또는 검정고시 합격증)** 업로드.

② **고등교육학위 취득(전문학사, 학, 석, 박사)** 항목을 추가하여 관련 사항 기입 후 **졸업증명서** 업로드.

③ 작성된 고등교육학위 취득(전문학사, 학,석,박사) 항목에 증빙 서류 추가 버튼을 눌러 **대학 성적증명서** 업로드. \*대학원 재학중인 경우 대학원 재학증명서, 대학원 재학기간 성적표도 추가로 업로드.

**\*주의\***

**학업 서류 번역 공증본의 프랑스어 표기 내용을 반드시 확인하고 제출하시기 바랍니다. 또한 온라인 서식 상에 관련 서류를** <u>스캔하여 업로드해야 하므로 글씨 크기가 너무 작지 않게 작성되어야 하며, 성명, 학위명, 성적 등이 잘못 기재된 경우 서류 심사</u> **상의 불이익이 있을 수 있으니 각별히 유의하셔야 합니다. 스캔 파일 업로드 시 반드시 각 파일의 명칭을 알파벳으로 기재합니다.**

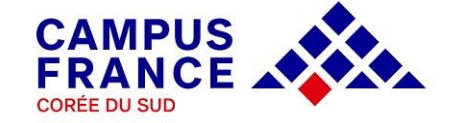

## **2. 지원 과정 입력 Je remplis mon panier de formations**

- ◆ 지원할 과정을 검색하여 저장하고 지원 동기서를 입력합니다.
- **① 지원 과정 검색하여 저장하기**
- **< 국립대학 1학년(Licence 1) 지원자 >**
- 우측의 그림과 같이 "국립대학 학사 1학년"을 먼저 선택하고 검색창에 " licence + 전공명"을 입력하여 검색합니다.
- 특정 지역의 학교를 선택하고자 할 경우 지역/도/도시 등을 추가로 검색 기준으로 설정할 수 있습니다.
- 검색 후 하단에 나오는 과정 중 본인이 지원하고자 하는 과정을 선택하여 저장합니다.

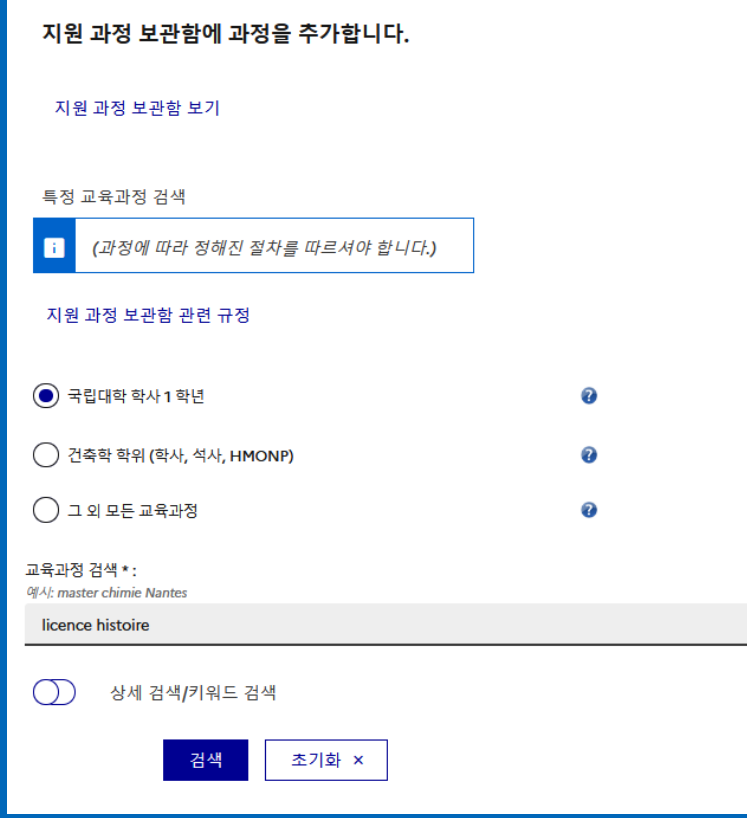

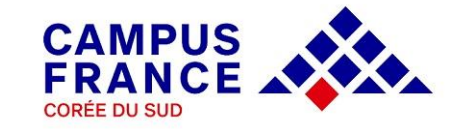

### **< 국립건축학교 학/석사 지원자 >**

우측의 그림과 같이 "건축학 학위" 항목을 먼저 선택하고 검색창에 "도시명 또는 학교명"을 입력하여 검색합니다.

지원하려는 과정을 먼저 선택하고 지원 학년을 지정하면 해당 학교의 리스트를 확인할 수 있습니다.

선택하기 버튼을 눌러 세부 정보를 반드시 확인하여 학교에서 요구하는 별도의 사항이 없는지 확인하시고 하단의 버튼을 눌러 보관함에 추가합니다. 같은 방식으로 1개의 과정을 더 추가할 수 있습니다.

학업 과정 추가 후에는 포트폴리오(Portfolio) 항목에 파일을 업로드하실 수 있습니다.

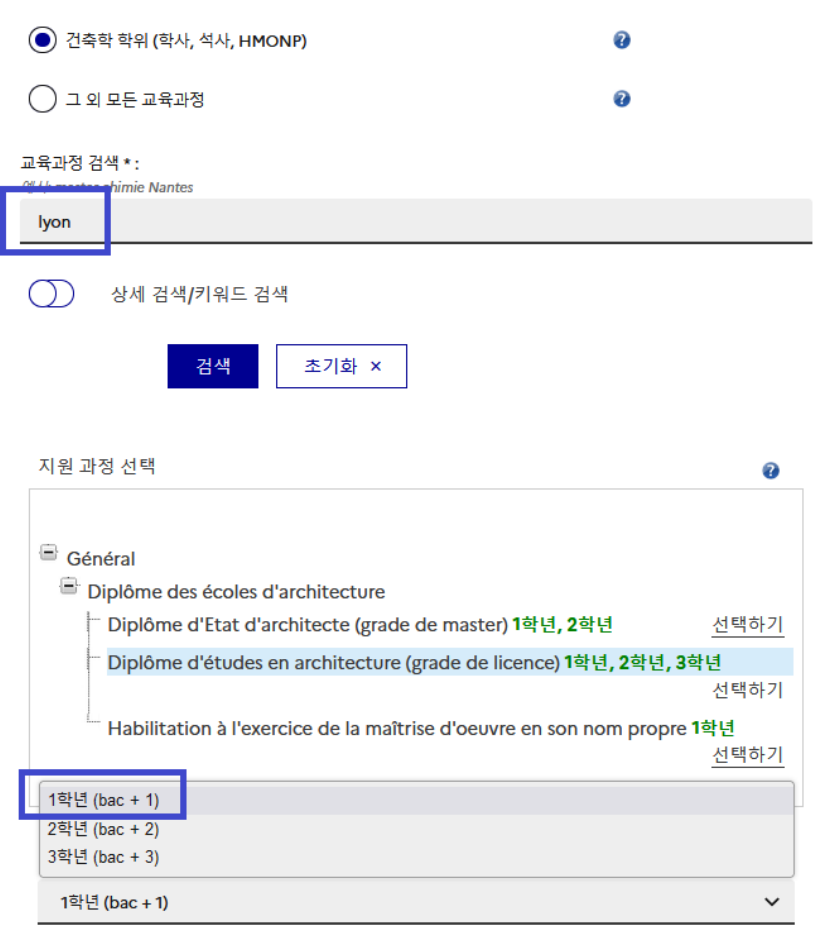

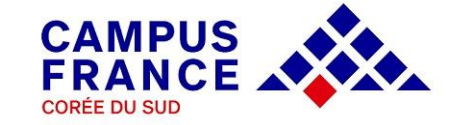

### **② 지원 동기서 작성하기**

모든 학교에서 동시에 지원서를 검토하므로 , 국립대학 1학년은 최대 3개, 국립건축학교는 2개까지 과정을 우선 순위없이 선택하여 저장합니다 .

우측의 **지원 동기서 작성** 버튼을 눌러 각 해당 과정의 지원 동기서를 작성할 수 있으며 , 세 곳의 학교에 모두 동일한 지원 동기서를 작성하는 것도 가능합니다 . 학교측에서는 Etudes en France 에 입력된 지원 동기서만 확인이 가능하므로 우편으로 제출한 서류 상 작성된 내용과 반드시 동일해야 합니다. (우편으로 접수되는 서류는 학교측으로 전달되지 않습니다 . )

각 과정의 지원 동기서 입력이 모두 완료되면 지원 과정 보관함 작성이 완료됩니다 .

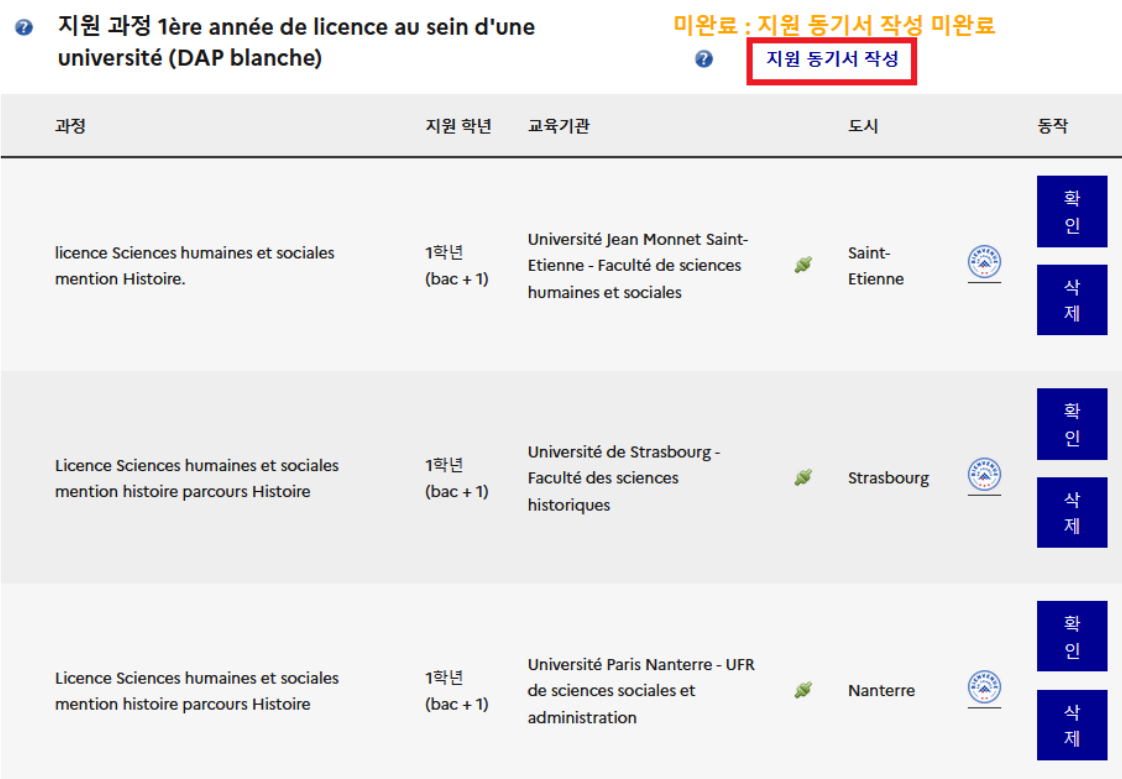

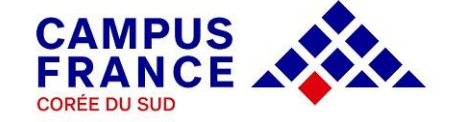

## **3. Campus France : 온라인 서식 및 제출 서류 심사 L'espace Campus France vérifie mon dossier**

- 지원 과정 보관함의 작성을 완료한 이후에는 입력된 모든 정보를 최종적으로 확인하고 온라인 서식을 최종 제출해야 합니다. 최종 제출 후에는 입력한 내용의 수정이 불가능하므로 반드시 각각의 항목을 꼼꼼히 확인한 후 하단의 버튼을 눌러 지원서를 최종 제출합니다.
- 최종 제출된 온라인 서식은 우편으로 송부된 서류와 함께 Campus France 에서 심사합니다. 지원한 학교측에서 검토하는 내용은 온라인에 입력된 사항이므로 반드시 온라인 서식과 우편 송부된 서류의 내용이 동일해야 합니다.
- 서류 심사 중 수정이 필요한 사항이 있을 경우 이메일 및 플랫폼 상으로 해당 내용이 발송되므로 회원 가입 시 입력한 이메일을 주기적으로 확인합니다. 또한 학교측에서 학생들에게 개별적으로 별도의 요구 사항이나 절차를 이메일로 전달할 수 있으니 메시지함도 더불어 반드시 확인하시기 바랍니다.
- 시류 심사가 완료된 후에는 개별적으로 면접일시가 이메일로 통보됩니다. 면접은 학업 동기 및 계획에 관해 지원 과정의 언어(프랑스어 또는 영어)로 이루어지므로 잘 설명할 수 있도록 준비하시기 바랍니다.

< 지원 절차에 관련된 문의사항은 **ecf@kr.ambafrance-culture.org**로 보내주시기 바랍니다. >

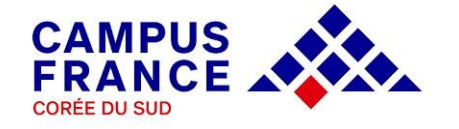